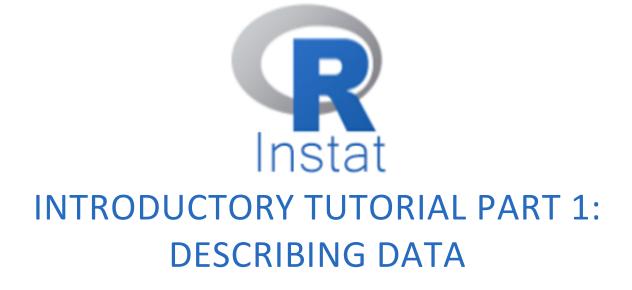

BY: ROGER STERN, DANNY PARSONS, JAMES MUSYOKA, DAVID STERN AND BERYL JOHNS

# CONTENTS

## Contents

| Chapter | 1—      | Introduction                           | 2  |
|---------|---------|----------------------------------------|----|
| Chapter | 2 —     | Exploring R-Instat                     | 3  |
| 2.1     | The In  | stallation                             | 3  |
| 2.2     | A first | task – Importing data from the library | 3  |
| 2.3     | Some    | graphs                                 | 6  |
| 2.4     | Some    | Summaries                              | 10 |
| 2.5     | A mor   | e ambitious analysis                   | 11 |
| Chapter | 3 —     | Reflections                            | 13 |
| Chapter | 4 —     | Next steps                             | 14 |
| Chapter | 5 —     | Feedback and reporting bugs            | 15 |

1

### CHAPTER 1 — INTRODUCTION

Welcome to this R-Instat introductory tutorial. R-Instat is a free, menu driven statistics software powered by R. It is designed to exploit the power of the R statistical system, while being as easy to use as other traditional point and click statistics packages.

R-Instat is the first product developed under the <u>African Data Initiative (ADI)</u>, a collaborative project to support improved statistics and data literacy across Africa and beyond. The overall aim of the African Data Initiative project stretches beyond producing this software, however R-Instat is an important first step in achieving change.

The original target audiences for R-Instat were described in the crowd funding campaign which launched the development. We claimed there was a need for statistics software that is easy to use, free and open source and that encourages good statistical practices.

The "Instat" in "R-Instat" refers to a simple statistics package first developed in the 1980s with similar aims and target audiences as R-Instat, and much of the philosophy of R-Instat is inspired by Instat. Instat included a special menu for the analysis of climatic data and R-Instat follows this tradition, as well as including another special menu for the analysis of public procurement data.

You can find out more about the ADI (R-Instat) Team at:

R-Instat@AfricanMathsInitiative.net

### CHAPTER 2 — EXPLORING R-INSTAT

This section provides an initial set of examples to help you become familiar with R-

Instat and its general features.

#### 2.1 THE INSTALLATION

Once installed and opened you should see the screen that looks like this:

| R-instat 0.6.4                                                                                                    |                                                                                                    |
|----------------------------------------------------------------------------------------------------|----------------------------------------------------------------------------------------------------|
| File Edit Prepare Describe Model Structured Climatic Procurement Options by Context Tools View Help                                                                                                   |                                                                                                    |
| 🙆 🖉 - 🗟 - 🔊 💽 💽 - 💆 - 🕎 💷                                                                                                    |                                                                                                    |
|                                                                                                    |                                                                                                    |
| Data View                                                                                                    | Output Window                                                                                                    |
| Start                                                                                                    | # Setting working directory, sourcing R code and loading R packages<br>setud(dir="C:/Program Files/R-Instat/0.6.4/stasic/Instat/Object/R") |
| Start                                                                                                    | source(file="Rsetup R")                                                                                                    |
| Open from file                                                                                                    | data_book <- DataBook\$new()                                                                                                    |
| Open from library                                                                                                    | # Option: Number of digits to display<br>options(digits=4)                                                                                 |
| Recent                                                                                                    | # Option: Show stars on summary tables of coefficients<br>options(show signif stars=FALSE)                                                 |
| Climatic Data Sadore 1983 to 2014 xtex C:\Users\PC\Desktop\New folder\New folder (2)                                                                                                    |                                                                                                    |
| Climatic Data Sadore 1983 to 2014.xlsx C:\Users\PC\Desktop\New folder (2)                                                                                                    |                                                                                                    |
| data missing values.RDS C:\Users\PC:Desktop\R instat\2020.Climate normals - Missing values - Shared Project Media<br>dhana_2_stations.RDS C:\Program Files\R-instat\0.6.4\static\Lbran\Climatic\Ghana |                                                                                                    |
| ghana_2_stations.RDS C:\Program Files (x86)\R-Instat\0.6.3\static\Lbray\Climatic\Ghana                                                                                                    |                                                                                                    |
| More                                                                                                    |                                                                                                    |
|                                                                                                    |                                                                                                    |
| Help                                                                                                    |                                                                                                    |
| Introduction                                                                                                    |                                                                                                    |
| R packages in R-Instat<br>R-Instat webste                                                                                                    |                                                                                                    |
| ryankai meloke                                                                                                    |                                                                                                    |
|                                                                                                    |                                                                                                    |
|                                                                                                    |                                                                                                    |
|                                                                                                    |                                                                                                    |
|                                                                                                    |                                                                                                    |
|                                                                                                    |                                                                                                    |
|                                                                                                    |                                                                                                    |
|                                                                                                    |                                                                                                    |
|                                                                                                    |                                                                                                    |
|                                                                                                    |                                                                                                    |
|                                                                                                    |                                                                                                    |
|                                                                                                    |                                                                                                    |
|                                                                                                    |                                                                                                    |
|                                                                                                    |                                                                                                    |
|                                                                                                    |                                                                                                    |
|                                                                                                    |                                                                                                    |
|                                                                                                    |                                                                                                    |
|                                                                                                    |                                                                                                    |
|                                                                                                    |                                                                                                    |
|                                                                                                    |                                                                                                    |
| No data loaded                                                                                                    |                                                                                                    |

#### Fig 1: R-Instat main Interface

#### 2.2 A FIRST TASK – IMPORTING DATA FROM THE LIBRARY

- ➢ Go to File > Open From Library or click on the Open from library... shortcut
- > Click on the *From Package* dropdown and choose *ggplot2*.
- > Choose the first example, *diamonds* as shown in Fig. 2.

| Open Dataset fro                                                                                                    | om Library                                                                                                |                                                                                                    | File                             | Edit Prepar                                                                                                    | e Describe    | Model            |
|----------------------------------------------------------------------------------------------------|----------------------------------------------------------------------------------------------------|----------------------------------------------------------------------------------------------------|----------------------------------|----------------------------------------------------------------------------------------------------|---------------|------------------|
| From Package:                                                                                                    | Load from R<br>ggplot2                                                                                    | Load from Instat collection                                                                                                    | c                                | New Data Fram<br>Open From File<br>Open From Libr                                                                                   |               | Ctrl+N<br>Ctrl+O |
| Data<br>diamonds<br>economics<br>economics_long<br>fathfuld<br>luv_colours<br>midwest<br>mpg<br><<br>New Data Frame<br>☑ Comment:<br>Ok | US econo<br>US econo<br>2d density<br>"colors()" in<br>Midwest d<br>Fuel econo<br>An undete<br>Name: diam | ver 50,000 round cut diamonds<br>mic time series<br>estimate of Old Faithful data<br>Luv space<br>emographics<br>only data from 1999 to 2008 for 3<br>d and our and our union of the mini-<br>onds | C<br>Ir<br>C<br>S<br>S<br>E<br>P | Open From ODI<br>Open From CSP<br>mport From Da<br>mport and Tidy<br>Convert<br>Save<br>Save As<br>Export<br>Print<br>Print Preview | RO<br>tabases | Ctrl+S<br>Ctrl+P |

- You should see that a second *Help* button is now enabled, just below the list of datasets. Click on that button to get further information about the dataset. This help is shown in a window in a browser, though you do not need an internet connection to view it. (It is the dataset used by Hadley Wickham, the author of ggplot2, for many of the examples in his own documentation.)
- > Now return to the dialog, select the *diamonds* dataset again and press *OK*.

|    | carat            | cut (o.f) | color (o.f) | clarity (o.f)   | depth       | table | price | х    | У    | z    |
|----|------------------|-----------|-------------|-----------------|-------------|-------|-------|------|------|------|
| 1  | 0.23             | Ideal     | E           | SI2             | 61.5        | 55.0  | 326   | 3.95 | 3.98 | 2.43 |
| 2  | 0.21             | Premium   | E           | SI1             | 59.8        | 61.0  | 326   | 3.89 | 3.84 | 2.31 |
| 3  | 0.23             | Good      | E           | VS1             | 56.9        | 65.0  | 327   | 4.05 | 4.07 | 2.31 |
| 4  | 0.29             | Premium   | I           | VS2             | 62.4        | 58.0  | 334   | 4.20 | 4.23 | 2.63 |
| 5  | 0.31             | Good      | J           | SI2             | 63.3        | 58.0  | 335   | 4.34 | 4.35 | 2.75 |
| 6  | 0.24             | Very Goo  | J           | VVS2            | 62.8        | 57.0  | 336   | 3.94 | 3.96 | 2.48 |
| 7  | 0.24             | Very Goo  | I           | VVS1            | 62.3        | 57.0  | 336   | 3.95 | 3.98 | 2.47 |
| 8  | 0.26             | Very Goo  | H           | SI1             | 61.9        | 55.0  | 337   | 4.07 | 4.11 | 2.53 |
| 9  | 0.22             | Fair      | E           | VS2             | 65.1        | 61.0  | 337   | 3.87 | 3.78 | 2.49 |
| 10 | 0.23             | Very Goo  | Н           | VS1             | 59.4        | 61.0  | 338   | 4.00 | 4.05 | 2.39 |
| 11 | 0.30             | Good      | J           | SI1             | 64.0        | 55.0  | 339   | 4.25 | 4.28 | 2.73 |
| 12 | 0.23             | Ideal     | J           | VS1             | 62.8        | 56.0  | 340   | 3.93 | 3.90 | 2.46 |
| 13 | 0.22             | Premium   | F           | SI1             | 60.4        | 61.0  | 342   | 3.88 | 3.84 | 2.33 |
| 14 | 0.31             | Ideal     | J           | SI2             | 62.2        | 54.0  | 344   | 4.35 | 4.37 | 2.71 |
| 15 | 0.20             | Premium   | E           | SI2             | 60.2        | 62.0  | 345   | 3.79 | 3.75 | 2.27 |
| 16 | 0.32             | Premium   | E           | 11              | 60.9        | 58.0  | 345   | 4.38 | 4.42 | 2.68 |
| 17 | 0.30             | Ideal     | I           | SI2             | 62.0        | 54.0  | 348   | 4.31 | 4.34 | 2.68 |
| 18 | 0.30             | Good      | J           | SI1             | 63.4        | 54.0  | 351   | 4.23 | 4.29 | 2.70 |
| 19 | 0.30<br>diamonds | Good      | J           | SI1<br>53940 rd | 63 8<br>: < | 56 0  | 351   | 4 23 | 4 26 | 2 71 |

#### Fig. 3 The diamonds data

The data appear that on the left-hand side – looks a little like a spreadsheet.

- Scroll to the bottom of the data to see it appears to have just 1000 rows. This is just a small window onto the full data set of over 53 thousand rows.
- > To see the full data set, *right click on the bottom tab*, Fig. 4.
- > Choose the last option *View Data Frame*, also shown in Fig. 4.

|               | 🔳 Data: | diamond | 5         |       |         |       |       |       | -    |      |
|---------------|---------|---------|-----------|-------|---------|-------|-------|-------|------|------|
|               | File    |         |           |       |         |       |       |       |      |      |
|               |         | carat   | cut       | color | clarity | depth | table | price | x    | У    |
|               | 1       | 0.23    | Ideal     | E     | SI2     | 61.5  | 55.0  | 326   | 3.95 | 3.98 |
| elete         | 2       | 0.21    | Premium   | E     | SI1     | 59.8  | 61.0  | 326   | 3.89 | 3.84 |
|               | 3       | 0.23    | Good      | E     | VS1     | 56.9  | 65.0  | 327   | 4.05 | 4.07 |
| ename         | 4       | 0.29    | Premium   | I     | VS2     | 62.4  | 58.0  | 334   | 4.20 | 4.23 |
|               | 5       | 0.31    | Good      | J     | SI2     | 63.3  | 58.0  | 335   | 4.34 | 4.35 |
| de            | 6       | 0.24    | Very Good | J     | VVS2    | 62.8  | 57.0  | 336   | 3.94 | 3.96 |
|               | 7       | 0.24    | Very Good | I     | VVS1    | 62.3  | 57.0  | 336   | 3.95 | 3.98 |
| hide          | 8       | 0.26    | Very Good | Н     | SI1     | 61.9  | 55.0  | 337   | 4.07 | 4.11 |
|               | 9       | 0.22    | Fair      | E     | VS2     | 65.1  | 61.0  | 337   | 3.87 | 3.78 |
| py            | 10      | 0.23    | Very Good | Н     | VS1     | 59.4  | 61.0  | 338   | 4.00 | 4.05 |
| order         | 11      | 0.30    | Good      | J     | SI1     | 64.0  | 55.0  | 339   | 4.25 | 4.28 |
| oracim        | 12      | 0.23    | Ideal     | J     | VS1     | 62.8  | 56.0  | 340   | 3.93 | 3.90 |
| ew Data Frame | 13      | 0.22    | Premium   | F     | SI1     | 60.4  | 61.0  | 342   | 3.88 | 3.84 |
|               | 14      | 0.31    | Ideal     | J     | SI2     | 62.2  | 54.0  | 344   | 4.35 | 4.37 |
|               | 15      | 0.20    | Premium   | E     | SI2     | 60.2  | 62.0  | 345   | 3.79 | 3.75 |
|               | 16      | 0.32    | Premium   | E     | I1      | 60.9  | 58.0  | 345   | 4.38 | 4.42 |
|               | 17      | 0.30    | Ideal     | I     | SI2     | 62.0  | 54.0  | 348   | 4.31 | 4.34 |
|               | 18      | 0.30    | Good      | J     | SI1     | 63.4  | 54.0  | 351   | 4.23 | 4.29 |
|               | 19      | 0.30    | Good      | J     | SI1     | 63.8  | 56.0  | 351   | 4.23 | 4.26 |

There are 10 columns (variables) of data in this file, of which 7 are **numeric** and 3 are **categorical**. R calls categorical columns **factors** and they are denoted by an "f" after the column name. These categorical columns are actually ordered, for example the second column, namely the **cut** of the diamonds ranges from **Fair** to **Ideal**. Ordered categorical columns are denoted by "(o.f)" after the column name in R-Instat, Fig 5.

| Fig. 5. Variables |       |           |             |               |       |       |       |      |      |      |
|-------------------|-------|-----------|-------------|---------------|-------|-------|-------|------|------|------|
|                   | carat | cut (o.f) | color (o.f) | clarity (o.f) | depth | table | price | x    | У    | z    |
| 1                 | 0.23  | Ideal     | E           | SI2           | 61.5  | 55.0  | 326   | 3.95 | 3.98 | 2.43 |
| 2                 | 0.21  | Premium   | E           | SI1           | 59.8  | 61.0  | 326   | 3.89 | 3.84 | 2.31 |
| 3                 | 0.23  | Good      | E           | VS1           | 56.9  | 65.0  | 327   | 4.05 | 4.07 | 2.31 |
| 4                 | 0.29  | Premium   | 1           | VS2           | 62.4  | 58.0  | 334   | 4.20 | 4.23 | 2.63 |

Next we would usually spend some time organizing the data using the **pepare menu**, here our data is already well prepared so we will go straight to the analysis starting with the **describe menu**.

#### 2.3 SOME GRAPHS

- ➢ Go to Describe > One Variable > Graph, Fig. 6.
- *Right-click* in the variables selector and choose the option to Add All. (Or you can just select all the columns and then click on Add, Fig. 6.

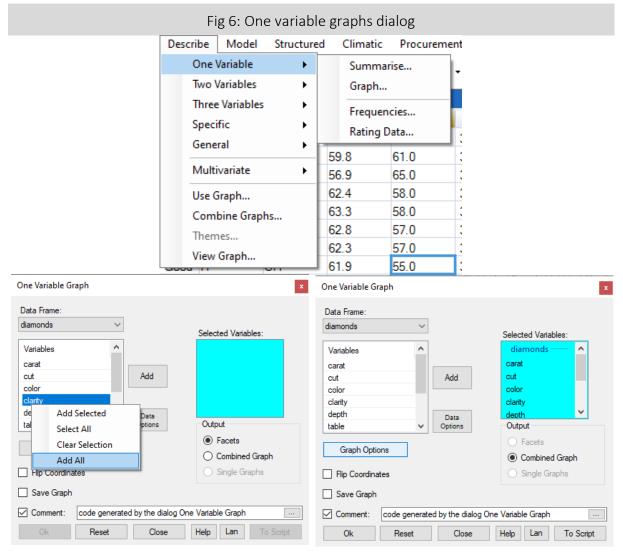

In the dialog in Fig. 6 the radio button changed from *Facets* to *Combine Graph*, see That is because the selected variables are of different data types. Some columns are categorical while others are numeric.

> Press *OK* to give the results also shown in Fig. 7.

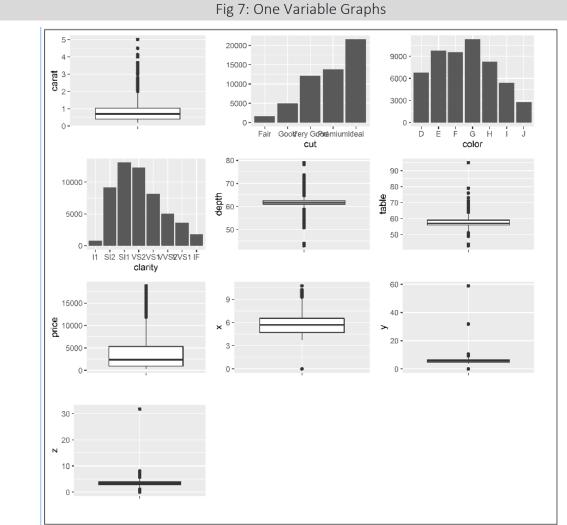

The analysis in R has detected which variables are categorical and given bar charts for them, compared with boxplots for the numeric variables.

Often, the results from using a dialogue can be improved, so you wish to use it again. You could use the same menu options as in Fig. 6, but there is a quicker way.

> Click on the little **dialogue icon** on the toolbar, see Fig. 8, which takes you back to the previous dialogue. (Or the next icon that lets you return to any of the last 10 recently used dialogues.)

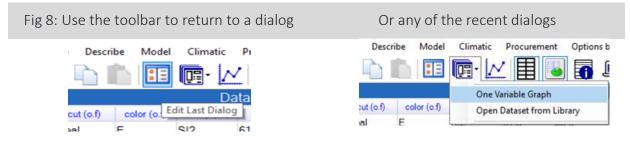

You see the dialogue has "remembered" the settings just as you left it when you pressed OK. This is often convenient.

- > But this time press the **Reset** button at the bottom of the dialogue, to clear all the settings.
- > Then select the **last 6 variables**, to put into the receiver.

As these are all numeric columns the radio buttons on the right stays on Facets, so you can see what this is!

- > Also click on the checkbox to Save Graph.
- > Name it **one-var diamonds** (Notice you are including a "dash" and a space.)
- ➢ Now click OK

The dialogue didn't work. Instead, it gives a message that "The name cannot contain a space" (or a dash). It is the name of an object in R and these are not allowed.

- Click on OK to clear the message box.
- Change the name to OneVarDiamonds or perhaps one\_var\_diamonds, Fig. 9, and click OK again.

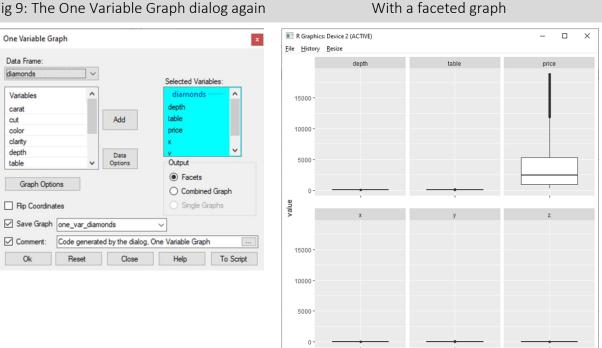

### Fig 9: The One Variable Graph dialog again

This shows a **faceted** graph, Fig. 9. It doesn't look very nice. Can you see why? By default, the y-axis is the same for all the graphs. This is often what is wanted for a multiple graph because then you don't then need the axis to be labelled for each variable. However, it isn't what we need here. The different variables have very different scales, and we need to reflect this in the graph. There is an easy fix.

- Return to the same dialogue again.
- > Click on the **Graph Option**s button.

You now see a sub-dialogue with just 2 tabs, Fig. 10. One tab allows you to change the type of graph that is shown, so you could use this to get a histogram instead of a boxplot for example. The other changes how the graph is displayed.

- > Press on the tab labelled **Display** and then click on the **Free Scale Axis**.
- > Press on the **Return** button and then **OK** again, to give the graph also shown in Fig. 10.

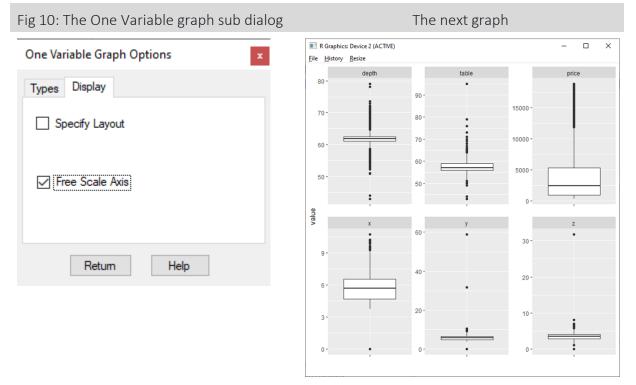

Now our boxplots are clear, and each y-axis has its own scale.

#### 2.4 SOME SUMMARIES

Often analyses involve numerical as well as graphical summaries.

- ➢ Go to Describe > One Variable > Summarise.
- Select all the variables again (as you did with for the first use of the Graph dialogue), Fig. 11.
- > Press **OK** to give the results also shown in Fig. 11.

|                                                                                                    | 0                                                                                                    |                                                                                                    |                                                                                                    |                                                                                                    |
|----------------------------------------------------------------------------------------------------|----------------------------------------------------------------------------------------------------|----------------------------------------------------------------------------------------------------|----------------------------------------------------------------------------------------------------|----------------------------------------------------------------------------------------------------|
|                                                                                                    | One Variable Summarise                                                                                                |                                                                                                    | ×                                                                                                    |                                                                                                    |
|                                                                                                    | Data Frame:                                                                                                    |                                                                                                    |                                                                                                    |                                                                                                    |
|                                                                                                    | diamonds $\checkmark$                                                                                                 | Varia                                                                                                    | able(s) to Summarise:                                                                                               |                                                                                                    |
|                                                                                                    | Variables ^                                                                                                    |                                                                                                    | amonds 📉 🔨                                                                                                    |                                                                                                    |
|                                                                                                    | carat                                                                                                    | car                                                                                                    | at                                                                                                    |                                                                                                    |
|                                                                                                    | cut                                                                                                    | Add cut                                                                                                    |                                                                                                    |                                                                                                    |
|                                                                                                    | color                                                                                                    | col                                                                                                    | or 🛛                                                                                                    |                                                                                                    |
|                                                                                                    | clarity                                                                                                    | cla                                                                                                    | ity 🗸                                                                                                    |                                                                                                    |
|                                                                                                    | depth                                                                                                    | Data                                                                                                    |                                                                                                    |                                                                                                    |
|                                                                                                    | table 🗸                                                                                                    | Options                                                                                                    |                                                                                                    |                                                                                                    |
|                                                                                                    | Summaries:      Default                                                                                               | Customised                                                                                                    |                                                                                                    |                                                                                                    |
|                                                                                                    | Maximum Factor Levels Shown                                                                                           | 7 ≑                                                                                                    |                                                                                                    |                                                                                                    |
|                                                                                                    | Comment: Code generate                                                                                                | ed by the dialog. One Varia                                                                                                   | ble Summarise                                                                                                    |                                                                                                    |
|                                                                                                    | Ok Reset                                                                                                    | Close                                                                                                    | elp To Script                                                                                                    |                                                                                                    |
|                                                                                                    | \^/;+                                                                                                    | n some result                                                                                                    | <u> </u>                                                                                                    |                                                                                                    |
|                                                                                                    | VVILI                                                                                                    | i some result                                                                                                    | 5                                                                                                    |                                                                                                    |
| carat                                                                                                    | cut                                                                                                    | color                                                                                                    | clarity                                                                                                    | depth                                                                                                    |
| Min. :0.200                                                                                                    | Fair : 1610                                                                                                    | D: 6775 SI                                                                                                    | :13065                                                                                                    | Min. :43.0                                                                                                    |
| 1st Qu.:0.400                                                                                                    | Good : 4906                                                                                                    | E: 9797 VS                                                                                                    | :12258                                                                                                    | 1st Qu.:61.0                                                                                                    |
| Median :0.700                                                                                                    |                                                                                                    |                                                                                                    |                                                                                                    |                                                                                                    |
| Median 0.700                                                                                                    | Very Good:12082                                                                                                    |                                                                                                    |                                                                                                    |                                                                                                    |
|                                                                                                    | -                                                                                                    | F: 9542 SI                                                                                                    | 2 : 9194                                                                                                    | Median :61.8                                                                                                    |
| Mean :0.798                                                                                                    | Premium :13791                                                                                                    | F: 9542 SI3<br>G:11292 VS3                                                                                                    | 2 : 9194<br>L : 8171                                                                                                | Median :61.8<br>Mean :61.8                                                                                                    |
| Mean :0.798<br>3rd Qu.:1.040                                                                                     | Premium :13791<br>Ideal :21551                                                                                        | F: 9542 SI<br>G:11292 VS<br>H: 8304 VV                                                                                        | 2 : 9194<br>L : 8171<br>52 : 5066                                                                                   | Median :61.8<br>Mean :61.8<br>3rd Qu.:62.5                                                                                                    |
| Mean :0.798                                                                                                    | Premium :13791<br>Ideal :21551                                                                                        | F: 9542 SI<br>G:11292 VS<br>H: 8304 VV<br>I: 5422 VV                                                                          | 2 : 9194<br>L : 8171<br>S2 : 5066<br>S1 : 3655                                                                      | Median :61.8<br>Mean :61.8                                                                                                    |
| Mean :0.798<br>3rd Qu.:1.040<br>Max. :5.010                                                                      | Premium :13791<br>Ideal :21551                                                                                        | F: 9542 SI2<br>G:11292 VS2<br>H: 8304 VV2<br>I: 5422 VV2<br>J: 2808 (01                                                       | 2 : 9194<br>L : 8171<br>S2 : 5066<br>S1 : 3655<br>Sher): 2531                                                       | Median :61.8<br>Mean :61.8<br>3rd Qu.:62.5<br>Max. :79.0                                                                                                 |
| Mean :0.798<br>3rd Qu.:1.040<br>Max. :5.010<br>table                                                             | Premium :13791<br>Ideal :21551 )<br>price                                                                             | F: 9542 SI<br>G:11292 VS<br>H: 8304 VV<br>I: 5422 VV<br>J: 2808 (01<br>x                                                      | 2 : 9194<br>L : 8171<br>52 : 5066<br>51 : 3655<br>ther): 2531<br>y                                                  | Median :61.8<br>Mean :61.8<br>3rd Qu.:62.5<br>Max. :79.0<br>z                                                                                            |
| Mean :0.798<br>3rd Qu.:1.040<br>Max. :5.010<br>table<br>Min. :43.0                                               | Premium :13791<br>Ideal :21551<br>price<br>Min. : 326 Min                                                             | F: 9542 SI2<br>G:11292 VS<br>H: 8304 VV<br>I: 5422 VV<br>J: 2808 (01<br>x<br>. : 0.00                                         | 2 : 9194<br>L : 8171<br>52 : 5066<br>51 : 3655<br>ther): 2531<br>Y<br>Min. : 0.00                                   | Median :61.8<br>Mean :61.8<br>3rd Qu.:62.5<br>Max. :79.0<br>z<br>Min. : 0.00                                                                             |
| Mean :0.798<br>3rd Qu.:1.040<br>Max. :5.010<br>table<br>Min. :43.0<br>1st Qu.:56.0                               | Premium :13791<br>Ideal :21551 1<br>price<br>Min. : 326 Min<br>1st Qu.: 950 1st                                       | F: 9542 SI2<br>G:11292 VS:<br>H: 8304 VV<br>I: 5422 VV<br>J: 2808 (01<br>x<br>. : 0.00<br>Qu.: 4.71                           | 2 : 9194<br>L : 8171<br>S2 : 5066<br>S1 : 3655<br>ther): 2531<br>Y<br>Min. : 0.00<br>1st Qu.: 4.72                  | Median :61.8<br>Mean :61.8<br>3rd Qu.:62.5<br>Max. :79.0<br>z<br>0 Min. : 0.00<br>2 1st Qu.: 2.91                                                        |
| Mean :0.798<br>3rd Qu.:1.040<br>Max. :5.010<br>table<br>Min. :43.0<br>1st Qu.:56.0<br>Median :57.0               | Premium :13791<br>Ideal :21551<br>price<br>Min. : 326 Min<br>1st Qu.: 950 1st<br>Median : 2401 Med                    | F: 9542 SI2<br>G:11292 VS3<br>H: 8304 VV8<br>I: 5422 VV8<br>J: 2808 (01<br>x<br>. : 0.00<br>Qu.: 4.71<br>ian : 5.70           | 2 : 9194<br>L : 8171<br>S2 : 5066<br>S1 : 3655<br>ther): 2531<br>V<br>Min. : 0.00<br>1st Qu.: 4.72<br>Median : 5.72 | Median :61.8<br>Mean :61.8<br>3rd Qu.:62.5<br>Max. :79.0<br>Z<br>Min. : 0.00<br>2 1st Qu.: 2.91<br>L Median : 3.53                                       |
| Mean :0.798<br>3rd Qu.:1.040<br>Max. :5.010<br>table<br>Min. :43.0<br>1st Qu.:56.0<br>Median :57.0<br>Mean :57.5 | Premium :13791<br>Ideal :21551<br>price<br>Min. : 326 Min<br>1st Qu.: 950 1st<br>Median : 2401 Med<br>Mean : 3933 Mea | F: 9542 SI2<br>G:11292 VS:<br>H: 8304 VV<br>I: 5422 VV<br>J: 2808 (01<br>x<br>. : 0.00<br>Qu.: 4.71<br>ian : 5.70<br>n : 5.73 | 2 : 9194<br>1 : 8171<br>32 : 5066<br>31 : 3655<br>5her): 2531                                                       | Median :61.8<br>Mean :61.8<br>3rd Qu.:62.5<br>Max. :79.0<br>Z<br>Min. : 0.00<br>2 1st Qu.: 2.91<br>L Median : 3.53<br>3 Mean : 3.54                      |
| Mean :0.798<br>3rd Qu.:1.040<br>Max. :5.010<br>table<br>Min. :43.0<br>1st Qu.:56.0<br>Median :57.0               | Premium :13791<br>Ideal :21551<br>price<br>Min. : 326 Min<br>1st Qu.: 950 1st<br>Median : 2401 Med<br>Mean : 3933 Mea | F: 9542 SI2<br>G:11292 VS3<br>H: 8304 VV8<br>I: 5422 VV8<br>J: 2808 (01<br>x<br>. : 0.00<br>Qu.: 4.71<br>ian : 5.70           | 2 : 9194<br>L : 8171<br>S2 : 5066<br>S1 : 3655<br>ther): 2531<br>V<br>Min. : 0.00<br>1st Qu.: 4.72<br>Median : 5.72 | Median :61.8<br>Mean :61.8<br>3rd Qu.:62.5<br>Max. :79.0<br>Z<br>D Min. : 0.00<br>2 1st Qu.: 2.91<br>L Median : 3.53<br>3 Mean : 3.54<br>4 3rd Qu.: 4.04 |

Fig 11: The One Variable Summarise dialog

This is almost right, but the variable 'clarity', marked with a red box in Fig. 12, is not quite clear. It has more than 7 levels (categories), so the remaining ones have been put together into a category called (Other). This can also be easily corrected.

- > Return to the last dialogue.
- In the dialogue, Fig. 11, change the Maximum Factor Levels Shown from 7 to 10. Press OK.

The levels are now all given for the **clarity** factor column.

### 2.5 A MORE AMBITIOUS ANALYSIS

- Go to the *Describe > Multivariate > Correlations* dialog. (Note that only the 7 the numeric columns are visible in this dialog.)
- Select the **Multiple Columns** button at the top of the dialogue, Fig. 12.
- Select the first 2 variables (Carat and Depth) and the last two (y and z), Fig. 12.
- > Click on the **Options button** to go to the sub-dialogue, Fig. 12.
- Select the *Pairwise Plot*. Then press *Return*

| Fig 12: The correlations dialog                                  | And sub dialog                     |
|------------------------------------------------------------------|------------------------------------|
| Correlation ×                                                    | Correlation Display and Graphics 🗶 |
| Two Columns Multiple Columns                                     | Graphs                             |
| Data Frame:                                                      | O None O Correlation Plot          |
| diamonds Variables:                                              | Pairwise Plot     Scatter Matrix   |
| Numerics  carat                                                  |                                    |
| depth Add depth                                                  |                                    |
| price x                                                          |                                    |
| x Data                                                           |                                    |
| y v Options                                                      |                                    |
| Method                                                           |                                    |
| Pearson O Kendall O Spearman     O Complete rows only O Pairwise |                                    |
|                                                                  |                                    |
| Correlation Matrix                                               |                                    |
| Result Name Options                                              |                                    |
| Comment: code generated by the dialog Correlation                |                                    |
| Ok Reset Close Help Lan To Script                                |                                    |
|                                                                  | Save Graph                         |
|                                                                  | Return Help                        |

> Press *OK* to give the results shown in Fig. 13.

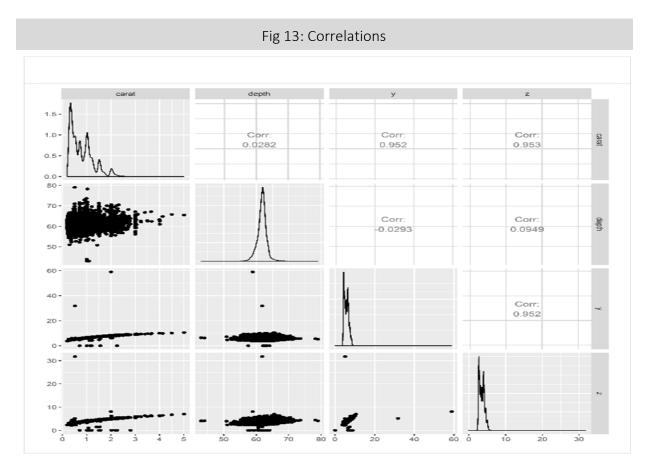

Once you have the graph, it might be clearer in the R viewer, so click on the graph icon in the toolbar.

> Click on the graph icon in the toolbar Fig. 14.

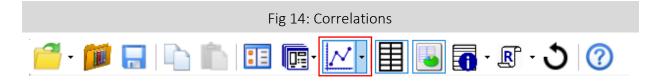

## CHAPTER 3 — REFLECTIONS

It is easy to follow instructions without being clear on the main points being covered. We list here some of the points that have been covered:

- File > Open from Library was used to choose a data set for analysis. Similarly the File > Open dialogue can be used to import your own data.
- The data were well organised and ready for analysis, so we used the **Describe** menu.
- Initial exploration of data often starts by examining variables one at a time. So we started with the **Describe > One Variable > Graph** dialogue.
- In almost every dialog the first step is to **select the variables** for analysis.
- We often had to return to a dialogue to refine the analysis.
- The dialogues "remembered" their last settings, so small changes were quick to do.
- Some dialogues have sub-dialogues that give more options.
- On the statistical side it was very easy to produce "multiple graphs". They are useful.
- Finally we wonder whether you consider Fig. 15 to be a graph or a table? It has some characteristics of both and the merging of these ideas is one reason we have chosen to distinguish between **Describe** and **Model** in the menus in R-Instat, rather than the more traditional **Graphics** and **Statistics**.

## CHAPTER 4 — NEXT STEPS

You can continue exploring the describe menu with this data set and produce more tables and graphs that explore the data. The next part of the tutorial introduces dialogues in the **Prepare** menu using a second data set from the R-Instat library.

## CHAPTER 5 — FEEDBACK AND REPORTING BUGS

R-Instat is still under active development with many improvements and new features planned for future versions. We appreciate feedback you can have to help us improve R-Instat. There are several ways you can provide your feedback:

- 1. For general feedback you can contact us via email at:
  - R-Instat@AfricanMathsInitiative.net.
- 2. Our issues page on our GitHub account can be used to report specific bugs or suggestions and this is the most direct way to contact the development team. Note that our issues page is publicly visible to anyone. It can be accessed here: https://github.com/africanmathsinitiative/R-Instat/issues. Click the green New Issue button on the right side to send your message.

When reporting a bug or problem, it's most helpful to us if you can be as specific as possible and detail how to reproduce the bug, pasting the R code from the log file and attaching data if possible.

R-Instat Team, African Data Initiative